## **Ministère de l'Education Nationale - Académie de Grenoble - Région Rhône-Alpes**

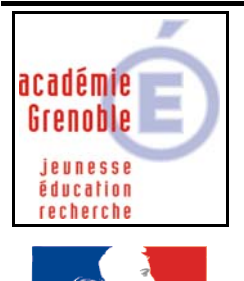

berté · Égalité · Fraternité RÉPUBLIQUE FRANÇAISE **C** entre

**A** cadémique de

**R** essources et de **M** aintenance

**I** nformatique

*Equipements - Assistance - Maintenance*

Le 7/11/2006

Code fichier : cabri2plus1310.doc

# Cabri II Plus 1.3.1.0

#### **PREPARATIFS**

#### **Particularité préalable :**

**Le logiciel s'installe avec le CD sur le serveur car l'installation renseigne la base de registre du serveur.** 

### **INSTALLATION SUR LE SERVEUR**

#### **A partir du serveur :**

**Insérer le CD dans le lecteur de CD-ROM du serveur.** 

**L'installation débute à l'autorun du CD ou à l'exécution du fichier Setup.exe situé à la racine du CD. Dans la fenêtre Installation de Cabri Géomètre II Plus,** 

- **vérifier que la langue d'installation est Français**
- **cliquer sur Installer**
- **Dans la fenêtre Bienvenue dans l'assistant d'installation, cliquer sur Suivant**
- **Dans la fenêtre Contrat de licence,** 
	- **cliquer sur J'accepte les termes du contrat de licence**
	- **cliquer sur Suivant**
- **Dans la fenêtre Installation Réseau/Monoposte,** 
	- **cocher Réseau (fonctionnement client/serveur),**
	- **cocher Installation du client et du serveur**
	- **cliquer sur Suivant**

#### **Dans la fenêtre Informations utilisateur,**

- **cocher Seulement pour moi**
- **cliquer sur Suivant**

**Dans la fenêtre Dossier destination,** 

- **cliquer sur Parcourir**
- **sélectionner le répertoire d'installation des logiciels et modifier le nom du répertoire propre au logiciel :**  Par exemple, D:\Harp\_log\Cab2plus, D:\Harp.log\Cab2plus ou D:\Winappli\Cab2plus - **cliquer sur Suivant**
- **Dans la fenêtre Sélectionner le type d'installation,** 
	- **cliquer sur Complète puis sur Suivant** 
		- **cliquer sur Suivant**

**Dans la fenêtre Prêt pour installer, cliquer sur Suivant** 

**Enfin, dans la dernière fenêtre, cliquer sur Terminer.** 

**Lancer le logiciel sur le serveur et l'activer avec le code fourni** 

**Supprimer l'icône Cabri Géomètre II Plus du bureau du serveur ainsi que le groupe de programmes Cabri Géomètre II Plus** 

## **Déclaration dans la base logicielle de Harp**

**Description : Cabri Géomètre II Plus Répertoire de démarrage : P:\** 

**Exécutable J:\Cab2plus\Cabri II Plus.exe** 

## **Exécution sur les stations XP avec Service Pack 2**

**A la première exécution du logiciel, cliquer sur Débloquer ce qui permet de rajouter le fichier J:\Cab2plus\Cabri II Plus.exe parmi les exceptions du pare feu de XP.**